## I Like to Move It Move It

There are basically 3 ways to move sprites in Scratch. Go to the <u>moving.sb</u> file at <u>https://scratch.mit.edu/.</u>

- 1. Click the green flag. What do the three animals do?
- 2. Look at the scripts for each of the three sprites. To do this, click on What 3 blocks do all three sprites use?

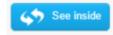

- 3. What blocks does the cat use to move?
- 4. What blocks does the dog use to move?
- 5. What block does the monkey use to move?
- 6. Describe in your own words how the move block works.
- 7. Describe in your own words how the go to xy block works.
- 8. Describe in your own words how the glide block works.
- 9. Some of the blocks require x: and y: coordinates. Place the mouse over the white window and look at the mouse x: and mouse y: numbers beneath the bottom. How are the x: and y: coordinates determined in Scratch?
- 10.Use what you've learned about moving to get the cat to run the bases (as realistically as possible bases are run counter clockwise) in <u>baseball.sb</u>. Make sure that when you click the green flag, the cat starts at home plate again. Perform this task using all 3 types of motion.
- 11.Extension: Make the cat change costumes so that it looks like it is running as it circles the bases.